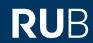

# **SHORT GUIDE**

# Registration for 2-factor authentication with your smartphone alone (without a computer)

#### **Notes**

- For this short guide, you only need your smartphone.
- We will show you how to register 2-factor authentication (login via RUB LoginID, password and smartphone) without a computer on your smartphone alone.
- After setting up 2-factor authentication, you can log in to the eCampus WebClient and the RUB Identity Management Portal using your RUB LoginID, password and smartphone.

#### Step 1

Open the RUB Identity Management Portal website on your smartphone.

#### Step 2

Log in with your RUB LoginID and the corresponding password.

#### Step 3

You are now logged in to the RUB Identity Management Portal. Click on "2-Faktor-Authentifizierung (2-factor Authentication)".

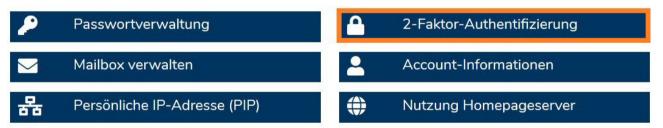

#### Step 4a or 4b

Please check if step 4a or 4b applies to you:

#### Step 4a

If you previously had a smart card and have not yet made any changes to your RUB LoginID, you will be taken to an explanation page of the new authentication procedures. Confirm the information text by clicking on the button "Authentifizierungsverfahren aktivieren (Activate authentication procedure)".

Entscheiden Sie sich jetzt, neben der bisherigen 2-Faktor-Authentifizierung per Chipkarte und PIN für ein weiteres Authentifizierungsverfahren für Ihre RUB-LoginID

Klicken Sie auf "Authentifizierungsverfahren aktivieren", um diese Funktion nutzen zu können. Ihre RUB-LoginID wird initial auf die 1-Faktor-Authentifizierung (Anmeldung per RUB-LoginID und Passwort) gestellt. Für einen höheren Schutz Ihrer Daten können Sie direkt danach die 2-Faktor-Authentifizierung aktiven Sie dann B-LoginID prt und

#### Or Step 4b

You will be taken directly to the administration page of the new authentication procedure.

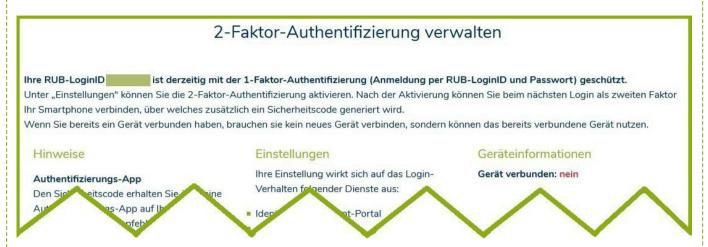

#### Step 5

You are now on the page with the heading "2-Faktor-Authentifizierung verwalten (Manage 2-factor authentication)" (See image at point 4b).

On this page you can change your settings for the authentication methods. At the top you can see with which authentication your RUB LoginID is currently protected. Anmeldung mit Smartphone

In the middle column "Einstellungen (Settings)" you can change the 2-factor-authentication for the services "Identity-Management-Portal" and "eCampus-Webclient" (see picture). Then click on

(2-Faktor-Authentifizierung)

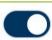

#### Step 6

Install the app "ForgeRock Authenticator" on your smartphone:

"Übernehmen (Apply)". You will be logged out automatically.

Google Playstore

Apple Appstore

Note for Android operating system: If you already have Google Authenticator installed on Android, you can use it as well.

### Step 7

Log in again to the RUB Identity Management Portal with your RUB LoginID and the corresponding password and follow the registration steps.

# Step 8

Click on "Neues Gerät registrieren (Register new device)":

# NEUES GERÄT REGISTRIEREN

#### Step 9

Then click on "Hier klicken, wenn Sie die Registrierung komplett auf Ihrem Smartphone durchführen (Click here if you have completed the registration on your smartphone)" (picture on the right).

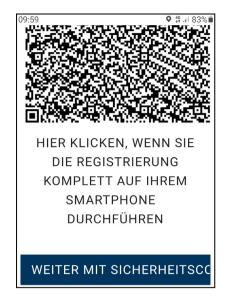

#### Step 10

Open the link with your installed "ForgeRock Authenticator" app (picture on the right).

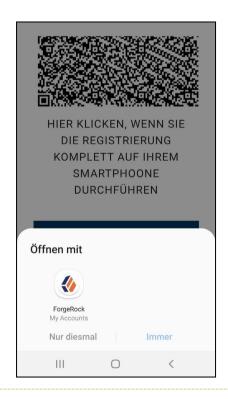

# Step 11

The "ForgeRock Authenticator" app will open and you will see an entry with your RUB Login ID (picture on the right). Click on the new entry "RuhrUniBochum".

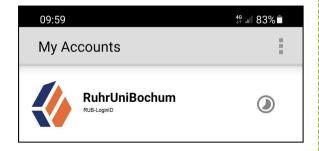

#### Step 12

The authentication app now shows you a security code that changes every 30 seconds (picture on the right).

Make a note of this 6-digit security code and go back to your browser on your smartphone, where the 2-factor registration is still open.

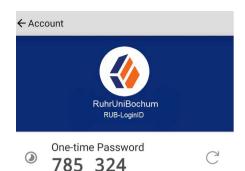

This time, however, click the link "Weiter mit Sicherheitscode aus der App (Continue with security code link from the app)".

## WEITER MIT SICHERHEITSCODE AUS DER APP

#### Step 13

Now enter the 6-digit security code and then click on "Registrierung abschließen (Complete registration)". *Please note that each security code is only active for 30 seconds. Repeat step 12, if your security code is not accepted.* 

Sicherheitscode eingeben

# REGISTRIERUNG ABSCHLIESSEN

#### Step 14

Be sure to make a note of the recovery codes that are now displayed. You will need them if you lose your registered device or no longer have access to the app. Only with your personal recovery codes you will be able to log in to the <u>RUB Identity</u> <u>Management Portal</u> with your RUB LoginID and change your settings under "2-Factor Authentication". Only click on "Weiter (Next)" if you have noted these codes.

#### Step 15

You have successfully registered. You are now back in the logged in state in the RUB Identity Management Portal.

#### At the finish

Your new settings will now be transferred to all systems. **This can take up to 15 minutes.** Only then you can log in to eCampus WebClient and the RUB Identity Management Portal with the 2-factor authentication.

#### Please note:

- 1) From now on, all future authentication settings can only be made in the <u>RUB Identity Management Portal</u> under the topic "2-Faktor-Authentifizierung (2-factor authentication)".
- 2) If you have canceled the smartphone registration process by clicking on the "2-Faktor-Authentifizierung deaktivieren (Deactivate 2-factor authentication)" button, you will still have 1-factor authentication enabled. You can log in login with your RUB LoginID and password. To start the registration again, go to the <a href="Identity-Management Portal of the RUB">Identity-Management Portal of the RUB</a> and click on the item "2-Faktor-Authentifizierung (2-factor authentication)". Here you can reactivate 2-factor authentication in the middle column.
- 3) If you have opted for 2-factor authentication, you will keep the Forgerock app on your smartphone after registration as long as 2-factor authentication is enabled in your account. From now on, you will need this app for every login attempt in the Identity Management Portal and on eCampus.

#### Any questions?

For questions please contact our helpdesk: its-helpdesk@ruhr-uni-bochum.de.